# INGE-LORE'S TUIORIALE

# **ANIMABELLE**

- Tutoriale [Animabelle](https://tuts.rumpke.de/tutoriale-animabelle/)
- [Animabelle](https://tuts.rumpke.de/animabelle-seite-2/) Seite 2 • [Animabelle](https://tuts.rumpke.de/animabelle-seite-7/) – Seite 7
- Animabelle 3 alte [Übersetzungen](https://tuts.rumpke.de/animabelle-3/)
- Animabelle 4 alte [Übersetzungen](https://tuts.rumpke.de/animabelle-4/)
- Animabelle 5 Alte [Übersetzungen](https://tuts.rumpke.de/animabelle-5/)
- Animabelle 6 Alte [Übersetzungen](https://tuts.rumpke.de/animabelle-6/)

- Carine 2 alte [Übersetzungen](https://tuts.rumpke.de/carine-2/) • [Tutoriale](https://tuts.rumpke.de/tutoriale-carine/) – Carine
- 

- [Tutoriale](https://tuts.rumpke.de/tutoriale-denise-alte-tutoriale/) Denise
- $\bullet$  [Denise](https://tuts.rumpke.de/denise-2/) 2
- [Denise](https://tuts.rumpke.de/denise-3/) 3
- [Denise](https://tuts.rumpke.de/denise-4/) 4

## **BARBARA**

[Tutoriale](https://tuts.rumpke.de/tutoriale-barbara/) – Barbara

# **BEA**

[Tutoriale](https://tuts.rumpke.de/tutoriale-bea/) – Bea

- [Mieke](https://tuts.rumpke.de/mieke-tut-1-40/) Tut 1-80
- [Mieke](https://tuts.rumpke.de/mieke-81-160/)  $81 160$
- [Mieke](https://tuts.rumpke.de/mieke-161-233/) 161 233
- Mieke [Weihnachten 1-62](https://tuts.rumpke.de/mieke-weihnachten-1-62/) [Tutoriale](https://tuts.rumpke.de/tutoriale-mieke/) – Mieke
- 

# **CARINE**

- [Evalynda](https://tuts.rumpke.de/evalynda-2/) 2
- [Tutoriale](https://tuts.rumpke.de/tutoriale-evalynda/) Evalynda

- [Tutoriale](https://tuts.rumpke.de/tutoriale-franie-margot/) Franie Margot
- Franie [Margot](https://tuts.rumpke.de/franie-margot-2/) 2 • Franie [Margot](https://tuts.rumpke.de/franie-margot-3/) 3

#### **COLYBRIX**

- [Tutoriale](https://tuts.rumpke.de/tutoriale-nicole/) Nicole
- [Nicole](https://tuts.rumpke.de/nicole-2/) 2

• [Tutoriale](https://tuts.rumpke.de/tutoriale-colybrix/) – Colybrix • [Colybrix](https://tuts.rumpke.de/colybrix-2/) 2

# **DENISE**

• [Soxikibem](https://tuts.rumpke.de/soxikibem-seite-5/) – Seite 5 Tutoriale – [Ana-Maria](https://tuts.rumpke.de/tutoriale-ana-maria/)

- [Tutoriale](https://tuts.rumpke.de/tutoriale-cidaben/) CidaBen
- [Tutoriale](https://tuts.rumpke.de/tutoriale-elaine/) Elaine [Tutoriale](https://tuts.rumpke.de/tutoriale-inacia-neves/) – Inacia Neves
- Tutoriale [Leni Diniz](https://tuts.rumpke.de/tutoriale-leni-diniz/) • [Tutoriale](https://tuts.rumpke.de/tutoriale-leni-2/) – Leni 2
- Tutoriale [Marcinha](https://tuts.rumpke.de/tutoriale-marcinha/) [Tutoriale](https://tuts.rumpke.de/tutoriale-roberta/) – Roberta
- [Tutoriale](https://tuts.rumpke.de/tutoriale-roberta-seite-2/) Roberta Seite 2
- Tutoriale [Verschiedene](https://tuts.rumpke.de/tutoriale-verschiedene/)
- Marcinha und [Soxikibem](https://tuts.rumpke.de/marcinha-und-soxikibem/) Tutoriale [Marcinha](https://tuts.rumpke.de/tutoriale-marcinha-elaine/) + Elaine
- Tutoriale [Calligraphy](https://tuts.rumpke.de/tutoriale-calligraphy/)
- · Tutoriale [Calligraphy](https://tuts.rumpke.de/tutoriale-calligraphy-seite-2/) Seite 2 • [Tutoriale](https://tuts.rumpke.de/tutoriale-lu/) Lu

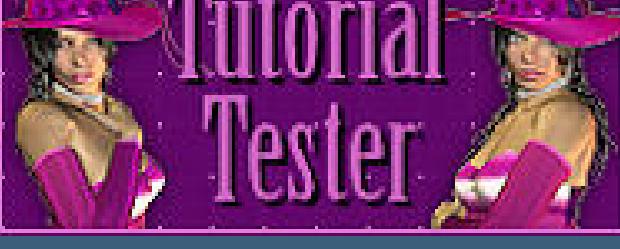

# **MIEKE**

#### **EVALYNDA**

#### **FRANIE MARGOT**

# **NICOLE**

• [Tutoriale](https://tuts.rumpke.de/tutoriale-valy/) – Valy Valy – alte [Tutoriale](https://tuts.rumpke.de/valy-alte-tutoriale/)

#### **SOXIKIBEM**

- [Soxikibem](https://tuts.rumpke.de/soxikibem-tuts-1-32/) Tuts 1-32
- Tutoriale [Soxikibem](https://tuts.rumpke.de/tutoriale-soxikibem/) [Soxikibem](https://tuts.rumpke.de/soxikibem-seite-2/) – Seite 2
- [Soxikibem](https://tuts.rumpke.de/soxikibem-seite-3/) Seite 3
- [Soxikibem](https://tuts.rumpke.de/soxikibem-seite-4-2/) Seite 4

- [Tutoriale](https://tuts.rumpke.de/1098-2/elise/) Elise
- [Elise](https://tuts.rumpke.de/elise-2/) 2
- [Elise](https://tuts.rumpke.de/elise-3/) 3

# **TESY**

- [Tesy](https://tuts.rumpke.de/tesy-tuts-1-37/) Tuts 1-37
- [Tutoriale](https://tuts.rumpke.de/tutoriale-tesy/) Tesy
- [Tesy](https://tuts.rumpke.de/tesy-2/) 2

# **SWEETY**

- [Sweety](https://tuts.rumpke.de/sweety-tut-1-81/) Tut 1-81
- Sweety Tuts [82-104](https://tuts.rumpke.de/sweety-tuts-82-104/) • [Tutoriale](https://tuts.rumpke.de/tutoriale-sweety/) – Sweety
- [Sweety](https://tuts.rumpke.de/sweety-seite-2/) Seite 2

# **VALY**

# **YEDRALINA**

- [Yedralina](https://tuts.rumpke.de/yedralina-2/) 2 alte Tutoriale
- Tutoriale [Yedralina](https://tuts.rumpke.de/tutoriale-yedralina/)

# **ELISE**

## **MELODI**

[Tutoriale](https://tuts.rumpke.de/tutoriale-melodi/) – Melodi [Tutoriale](https://tuts.rumpke.de/tutoriale-hunzulu/) Huzunlu

# **NOCH MEHR TUTORIALE**

**Animationen [1](https://tuts.rumpke.de/animationen/) + [2](https://tuts.rumpke.de/animationen-2/) + 3**  $Signtags \mid 1 + 2 + 3$  $Signtags \mid 1 + 2 + 3$  $Signtags \mid 1 + 2 + 3$ **Andre**  $|1 + 2| + |3 + 4|$  $|1 + 2| + |3 + 4|$  $|1 + 2| + |3 + 4|$  $|1 + 2| + |3 + 4|$  $|1 + 2| + |3 + 4|$  $|1 + 2| + |3 + 4|$  $|1 + 2| + |3 + 4|$  $|1 + 2| + |3 + 4|$  $|1 + 2| + |3 + 4|$ **[Annarella](https://tuts.rumpke.de/annarella/) [Anesia](https://tuts.rumpke.de/anesia/) Azalee [1](https://tuts.rumpke.de/azalee-1/) Belinda [1](https://tuts.rumpke.de/belinda/) [2](https://tuts.rumpke.de/belinda-seite-2/) 3 [Bijounet](https://tuts.rumpke.de/bijounet/) [Catrien](https://tuts.rumpke.de/catrien/)** *[Ceylan](https://tuts.rumpke.de/ceylan/)* **[Cloclo](https://tuts.rumpke.de/tutoriale-cloclo/) Cloclo [2](https://tuts.rumpke.de/cloclo-2/) + [3](https://tuts.rumpke.de/cloclo-3/) + 4 [Cloclo](https://tuts.rumpke.de/cloclo-2/) alte Tuts [Corinne](https://tuts.rumpke.de/corinne/)** *[Dilek](https://tuts.rumpke.de/tutoriale-dilek/)* **[Domie](https://tuts.rumpke.de/domie/) Edith [1](https://tuts.rumpke.de/tutoriale-edith/) [2](https://tuts.rumpke.de/edith-2/) [3](https://tuts.rumpke.de/edith-3/) 4 [Eglantine](https://tuts.rumpke.de/tutoriale-eglantine/)** *[Kathania](https://tuts.rumpke.de/tutoriale-kathania/)* **[Katinka](https://tuts.rumpke.de/katinka-tuts-1-29/) Tuts 1-29**

# *[Kamil](https://tuts.rumpke.de/tutoriale-kamil/)*

**Katinka**  $|1 + 2| + 3 + 4$  $|1 + 2| + 3 + 4$  $|1 + 2| + 3 + 4$  $|1 + 2| + 3 + 4$  $|1 + 2| + 3 + 4$ 

- **Lady [Graph](https://tuts.rumpke.de/lady-graph/)**
- **[Laurette](https://tuts.rumpke.de/laurette/)**
- **[Libellule](https://tuts.rumpke.de/libellule/)**
- **[Lily](https://tuts.rumpke.de/tutoriale-lily/)**

## **[Lola](https://tuts.rumpke.de/lola/)**

**Malacka [1](https://tuts.rumpke.de/malacka/) [2](https://tuts.rumpke.de/malacka-2/) [3](https://tuts.rumpke.de/malacka-3-2/) 4**

**[Mentali](https://tuts.rumpke.de/mentali/)**

**[Mineko](https://tuts.rumpke.de/mineko/) [2](https://tuts.rumpke.de/mineko-2/) [3](https://tuts.rumpke.de/mineko_3/) [4](https://tuts.rumpke.de/mineko-4/) 5**

[Noisette](https://tuts.rumpke.de/noisette-tut-1-80/) Tuts  $1-80|81-167|$  $1-80|81-167|$  $1-80|81-167|$ 

*[Noisette](https://tuts.rumpke.de/tutoriale-noisette/)*

**[Poushka](https://tuts.rumpke.de/tutoriale-poushka/)**

**PSP Arena [1](https://tuts.rumpke.de/psp-arena/) + 2**

**Rose de [Sable](https://tuts.rumpke.de/rose-de-sable/)**

**Tine Tuts [1-58](https://tuts.rumpke.de/tine-tuts-1-58/)**

*[Tine](https://tuts.rumpke.de/tutoriale-tine/) ab 59*

**[Womanance](https://tuts.rumpke.de/womanence/)**

**[Zane](https://tuts.rumpke.de/zane/)**

**Ostern [1](https://tuts.rumpke.de/ostern/) 2**

**Weihnachten [1](https://tuts.rumpke.de/weihnachten/) 2 3 4 5**

**[Spiegeln](https://tuts.rumpke.de/spiegeln-mit-scripten/) mit Scripten**

# **Elise – Vive Printemps**

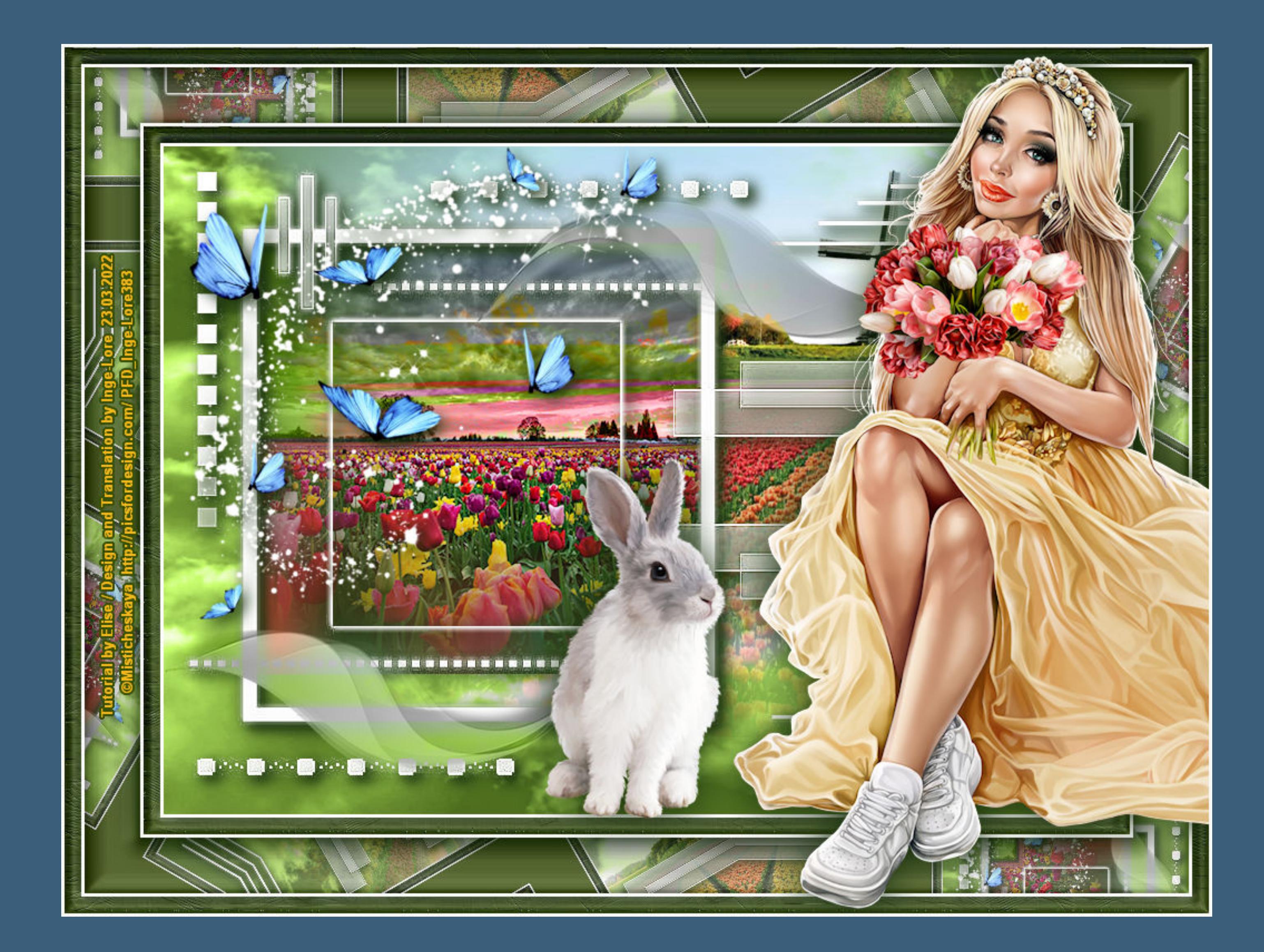

# **Vive Printemps**

# **Es lebe der Frühling**

# **Inge-Lore 23.03.2022**

- 
- 
- 
- 
- 

Kanteneffekte-nachzeichnen **zusammenfassen–Gruppe zusammenfassen Schlagschatten 5/5/100/20**

# **Punkt 3 Geh auf Raster 1–kopiere dein Hintergrundbild einfügen auf dein Bild–passe die Größe an–scharfzeichnen Benutzerdefinierte Auswahl**

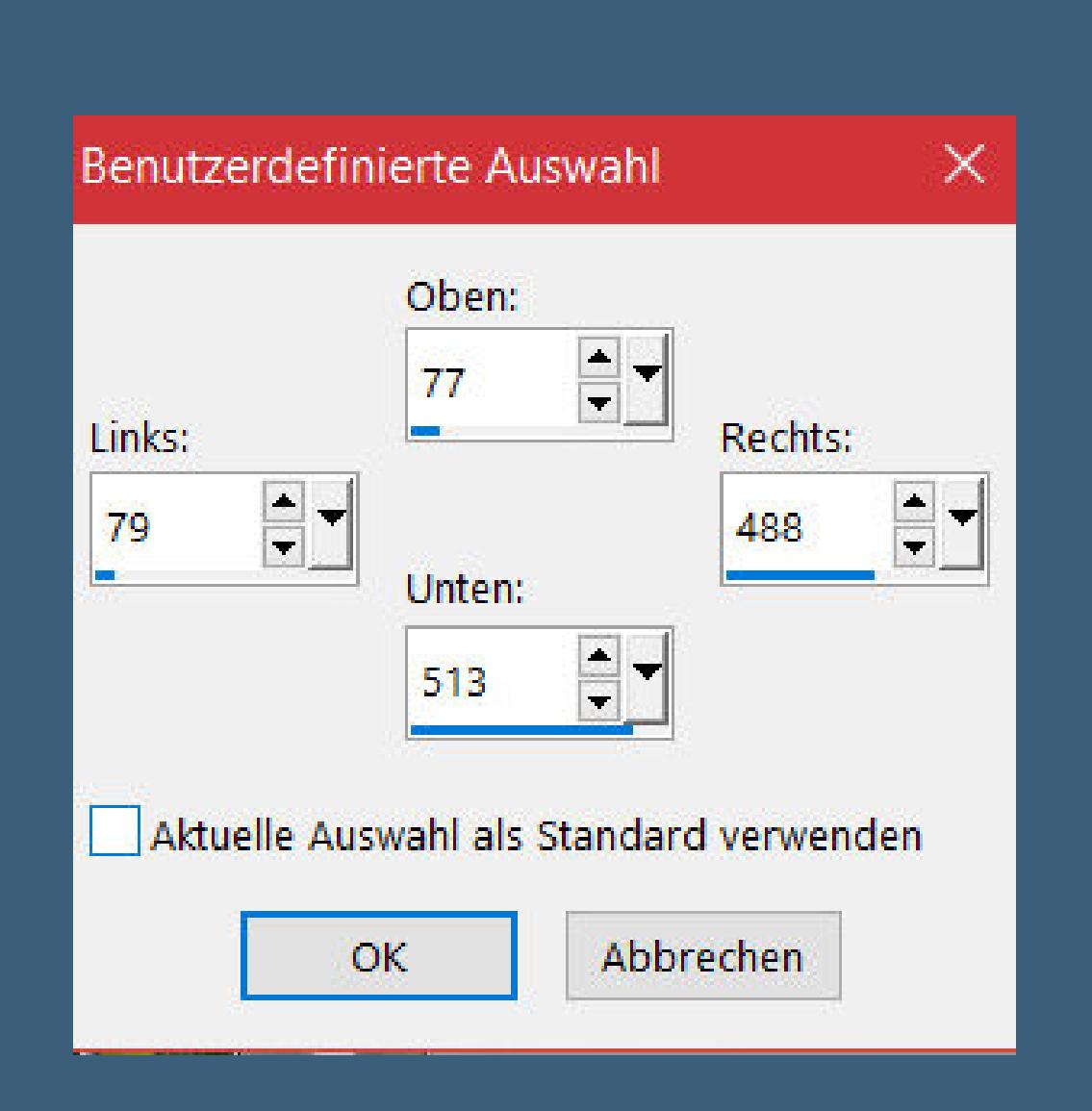

# **Dieses Tutorial habe ich mit Erlaubnis von Elise übersetzt.**

# **Merci Elise pour votre permission.**

# *Elise's* **Seiten findest du hier**

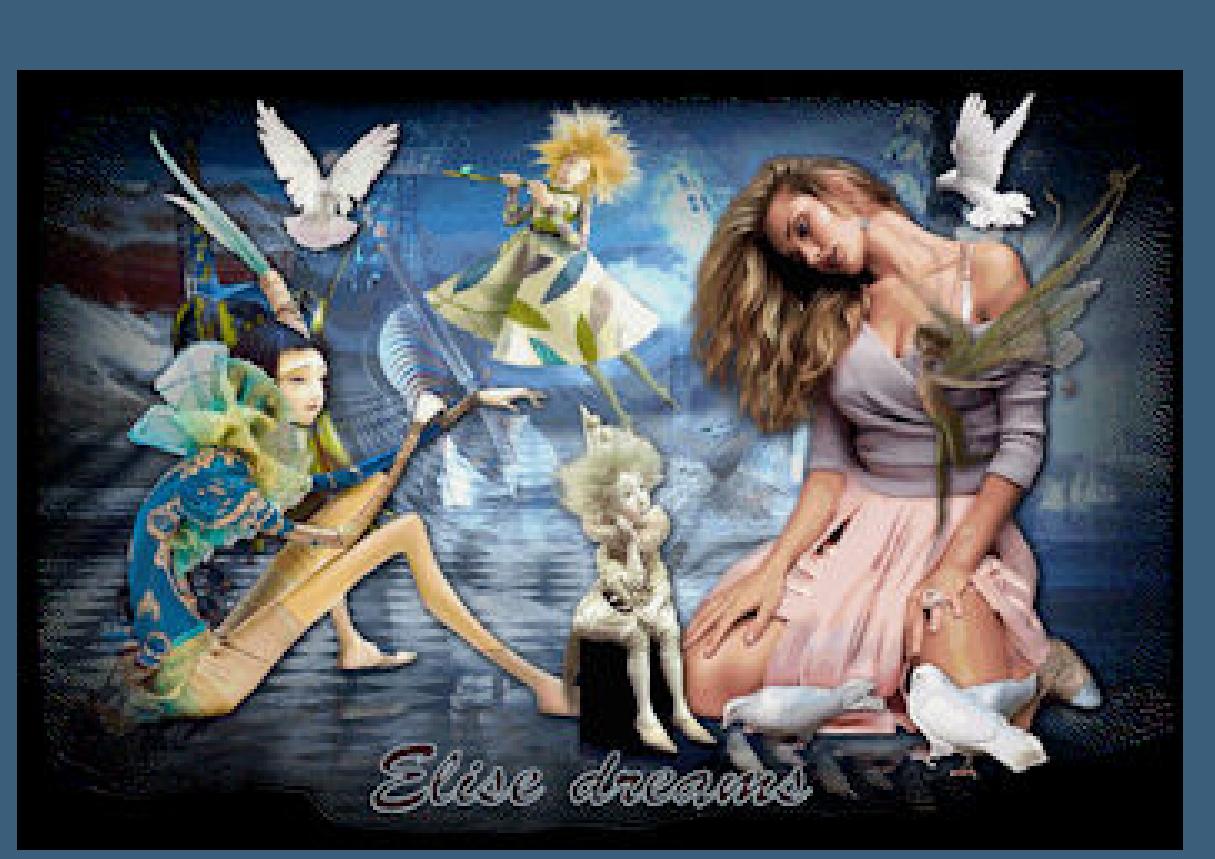

**Das Copyright des original Tutorials liegt alleine bei Elise,**

**das Copyright der Übersetzung liegt alleine bei mir,Inge-Lore. Es ist nicht erlaubt,mein Tutorial zu kopieren oder auf**

**anderen Seiten zum download anzubieten.**

**Mein Material habe ich aus diversen Tubengruppen.**

**Punkt 6 Rand hinzufügen–3 Px weiß Auswahl alles Rand hinzufügen–15 Px dunkle Farbe Auswahl umkehren** Textureffekte–Strohbild

<sup>2</sup> Strohbild  $\times$  $\sqrt{\phantom{a}}$ Bildvorschau ▶ Vorschau  $\odot$  $\mathbf{C}$  $\vee$  $\boxplus$ Einstellungen  $250 = 7$ Unschärfe:  $\div$ Transparenz: 22  $\div$ Dichte: Earbe: 20  $\Rightarrow$ Länge: 16 Winkel:  $190$   $-7$ Breite:  $\div$ 21 Hilfe Abbrechen  $OK$ 

# **Effekte-3D** Effekte-Innenfase

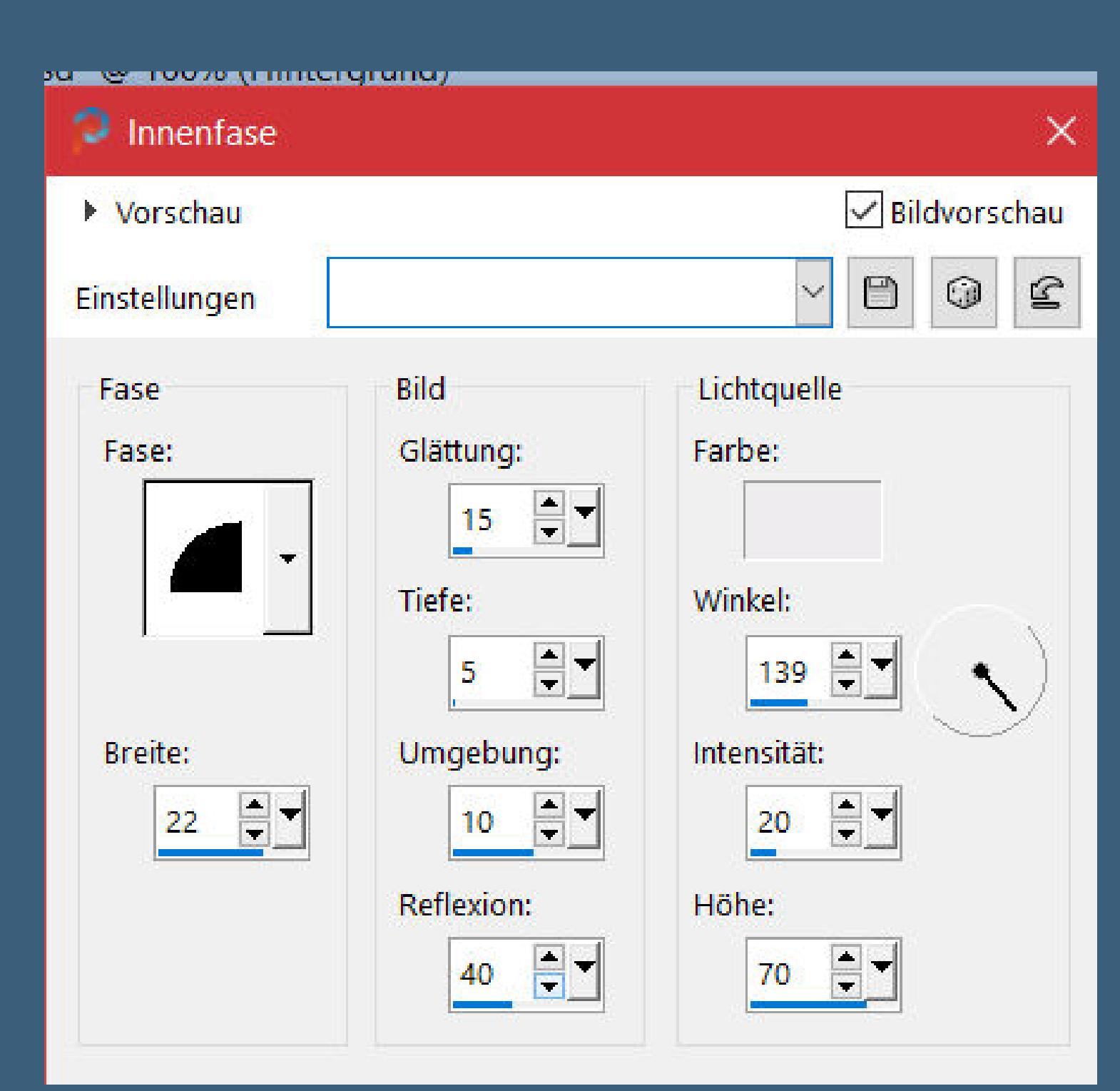

**Das Copyright des Materials liegt alleine beim jeweiligen Künstler.**

**Sollte ich ein Copyright verletzt haben,sendet mir bitte eine [E-Mail.](mailto:i.rumpke@gmx.de)**

**Ich danke allen Tubern für das schöne Material,**

**ohne das es solche schönen Bilder gar nicht geben würde.**

**Ich habe das Tutorial mit PSP 2020 gebastelt.**

**\*\*\*\*\*\*\*\*\*\*\*\*\*\*\*\*\*\*\*\*\*\*\*\*\*\*\*\*\*\*\*\*\*\*\*\*\*\*\*\*\*\*\*\*\*\*\*\*\*\*\*\*\***

**Hier werden meine Tutoriale getestet**

**\*\*\*\*\*\*\*\*\*\*\*\*\*\*\*\*\*\*\*\*\*\*\*\*\*\*\*\*\*\*\*\*\*\*\*\*\*\*\*\*\*\*\*\*\*\*\*\*\*\*\*\***

**[Plugins](http://tutorialsbyhexi.grafikkreators.de/filterseite/filterseite.html)**

# **keine**

# **\*\*\*\*\*\*\*\*\*\*\*\*\*\*\*\*\*\*\*\*\*\*\*\*\*\*\*\*\*\*\*\*\*\*\*\*\*\*\*\*\*\*\*\*\*\*\*\*\*\*\*\***

# **[Material](https://www.mediafire.com/file/k2ey9dzgrhzj84r/Elise-77-Vive+le+Printemps.rar/file) oder [HIER](https://filehorst.de/d/eblmfwzv)**

# **Du brauchst noch**

**Hintergrundbild Hintergrundtube Dekotube Personentube**

**meine ist von Misticheskaya und du bekommst es [HIER](http://picsfordesign.com/) \*\*\*\*\*\*\*\*\*\*\*\*\*\*\*\*\*\*\*\*\*\*\*\*\*\*\*\*\*\*\*\*\*\*\*\*\*\*\*\*\*\*\*\*\*\*\*\*\*\*\*\***

# **Vorwort !!**

**Alle,die mit einer neuen PSP Version (ab X3) arbeiten, können nicht mehr so spiegeln,wie man es bis dahin kannte. Dafür habe ich eine kleine Anleitung geschrieben,wie es mit Skripten geht. Schau [HIER](https://sites.google.com/site/ingelorestutoriale4/spiegeln-bei-neuen-psp-versionen)** *Weil man bei den neuen PSP Versionen nicht mehr so einfach spiegeln kann,*

*mir dadurch die Arbeit schwerer gemacht wird und dir auch, habe ich mich dazu entschieden, nur noch mit den Skripten zu arbeiten !!!! Mach es dir auch einfach und installiere dir die Skripte !!*

**\*\*\*\*\*\*\*\*\*\*\*\*\*\*\*\*\*\*\*\*\*\*\*\*\*\*\*\*\*\*\*\*\*\*\*\*\*\*\*\*\*\*\*\*\*\*\*\*\*\*\*\*\*\*\*\***

# **Das Originaltut**

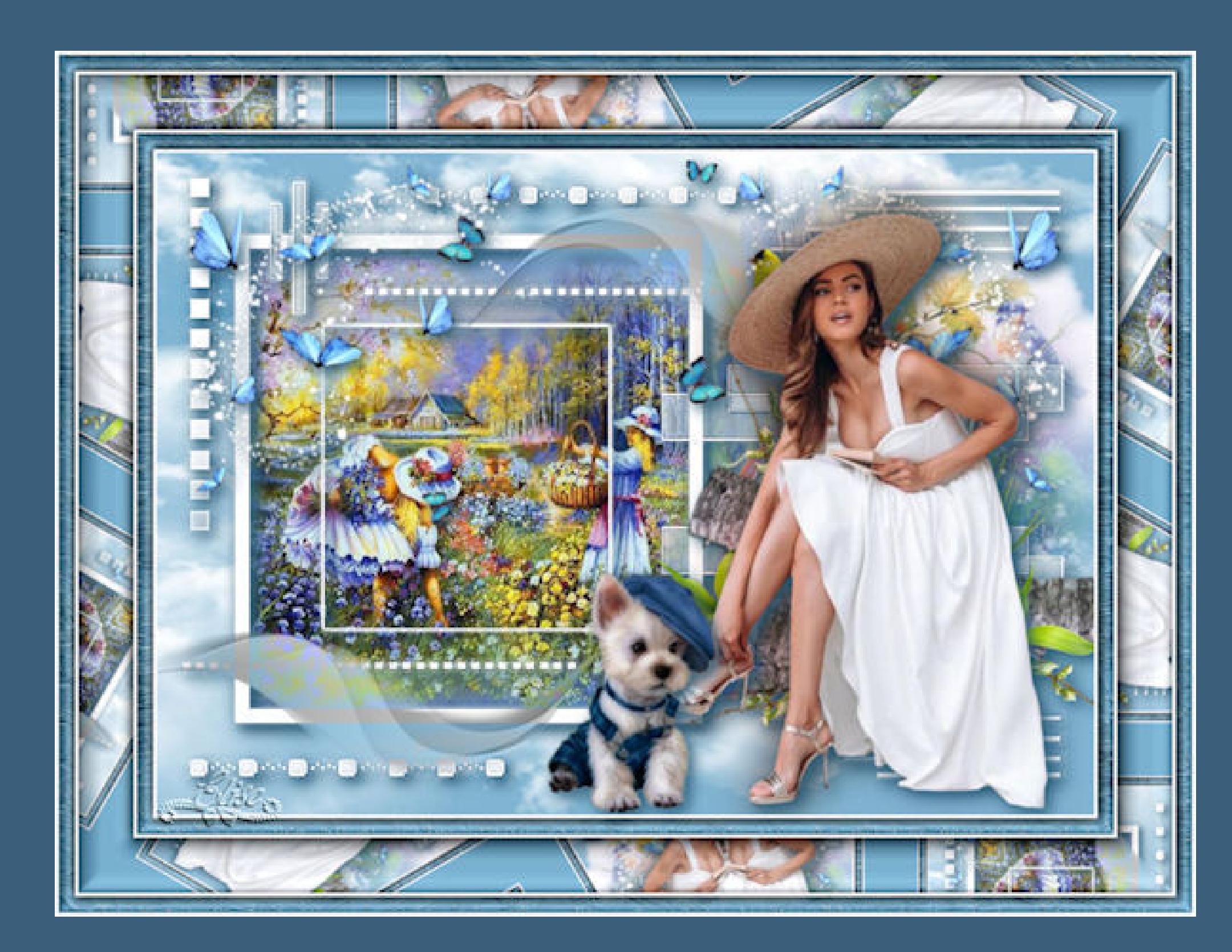

- 
- 
- 

# **Punkt 1**

**Such dir aus deinen Tuben eine helle und dunkle Farbe. Öne ein neues Blatt 850 x 600 Px–mit der dunklen Farbe füllen. Neue Ebene–Auswahl alles–kopiere \*fond\* einfügen in die Auswahl–Auswahl aufheben Mischmodus Luminanz (V)–nach unten zusammenfassen da meine Ebene jetzt sehr hell war,habe ich den Filter Adjust angewendet,1x auf Original und 3x auf Darker geklickt**

# **Punkt 2**

**Neue Ebene–mit weiß füllen Ebenen–Maskenebene aus Bild \*creation.tine\_masque078\***

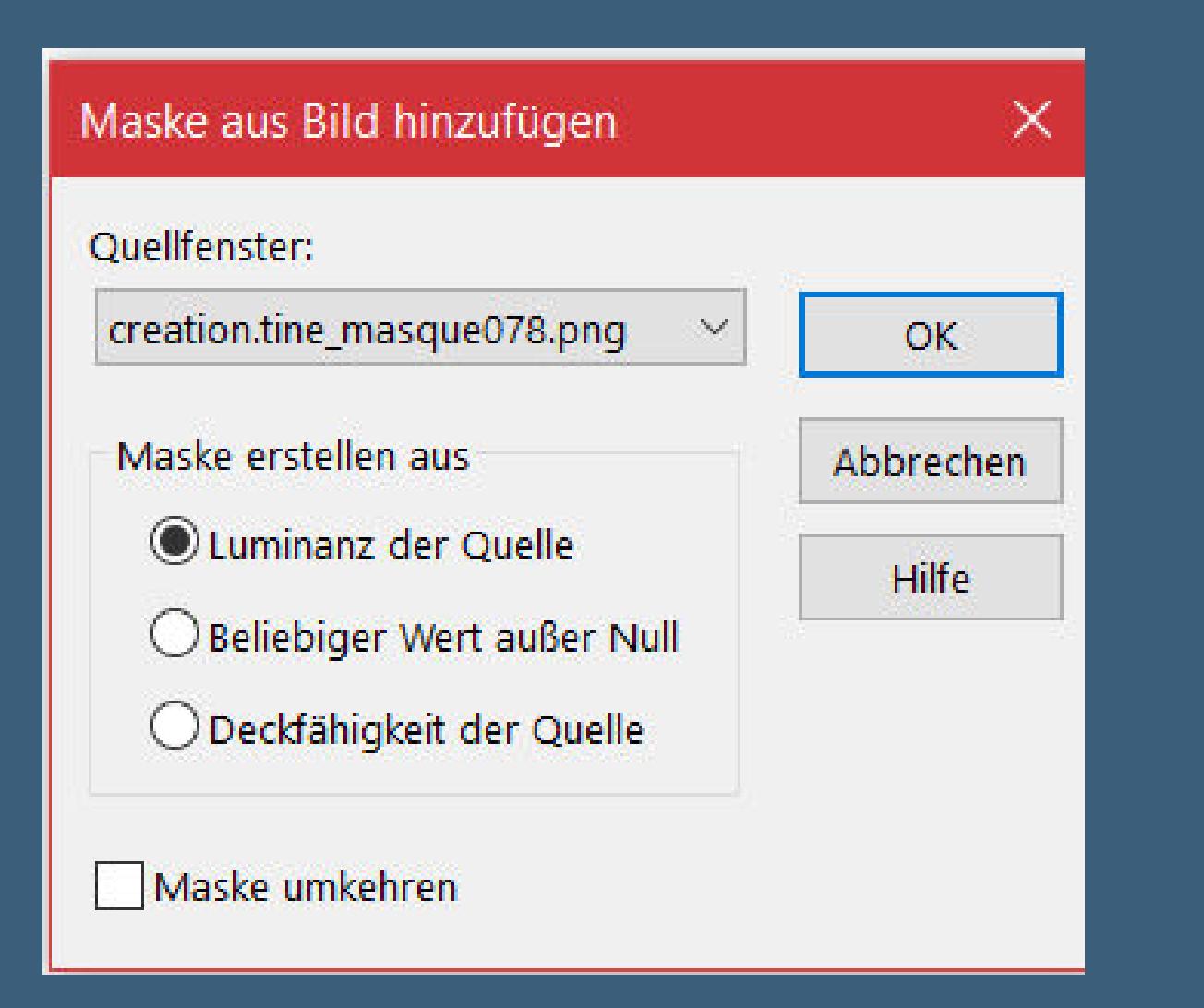

**Ebene duplizieren–nach unten zusammenfassen**

**schiebe dein HG Bild in die Auswahl Auswahl umkehren–Löschtaste–Auswahl aufheben geh auf die oberste Ebene**

**Punkt 4** Kopiere \*Effet1\*-einfüägen auf dein Bild **verkleinern auf 90% mit Taste K einstellen auf 280 / 44 Mischmodus Luminanz (V) duplizieren–vertikal und horizontal spiegeln mit Taste K einstellen auf -4 / 434**

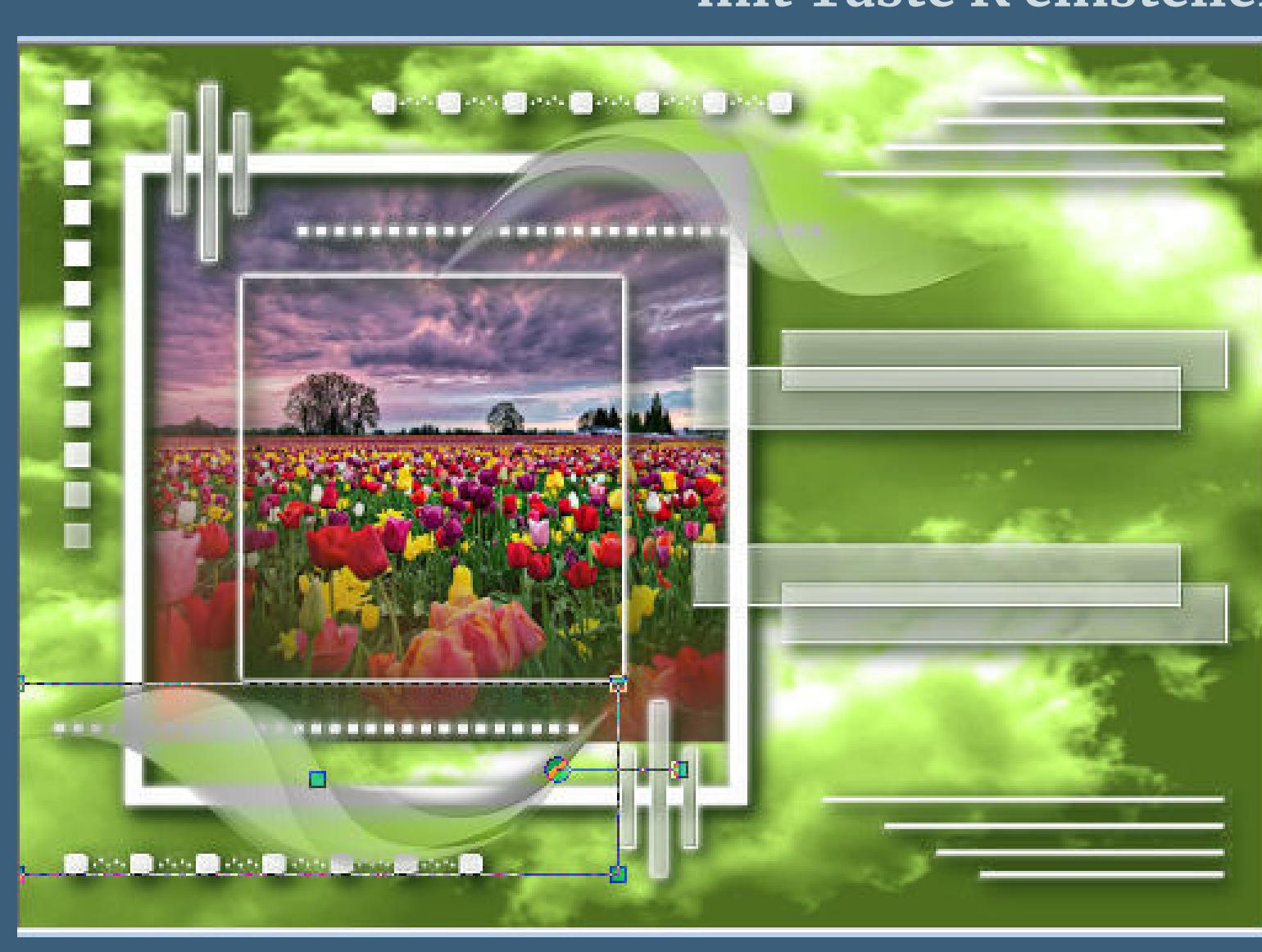

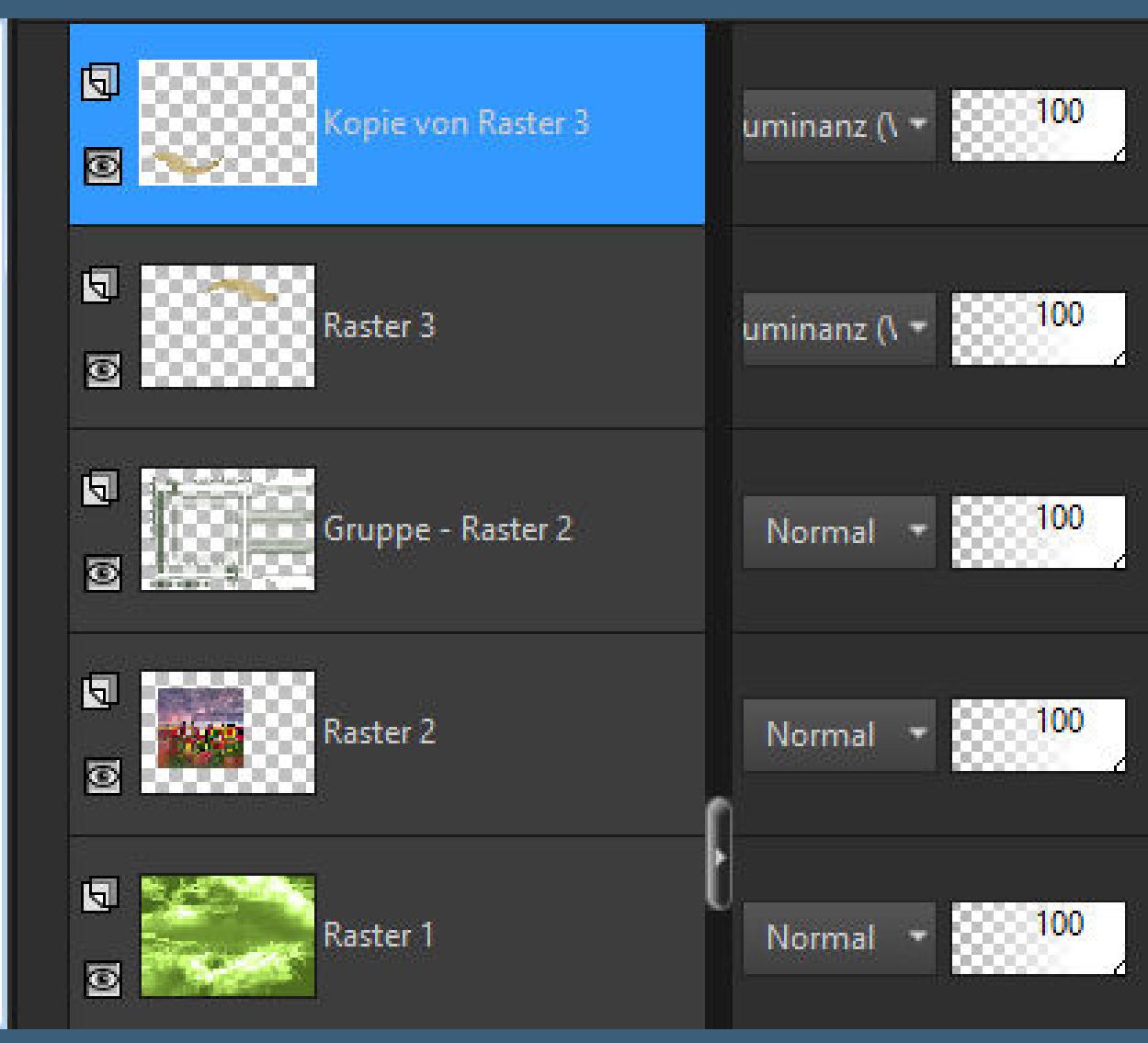

**Punkt 5**

**Geh auf die unterste Ebene–kopiere deine Hintergrundtube einfügen auf dein Bild–passe die Größe an–scharfzeichnen nach rechts schieben (Taste K 420 / -42) kopiere die Schmetterlinge–einfügen auf dein Bild nach links schieben Schlagschatten wdh.**

> **Auswahl umkehren Schlagschatten 0/0/100/30 Auswahl aufheben**

**Punkt 7 Rand hinzufügen–3 Px weiß Auswahl alles Rand hinzufügen–50 Px dunkle Farbe Auswahl umkehren Reexionseekte–Kaleidoskop**

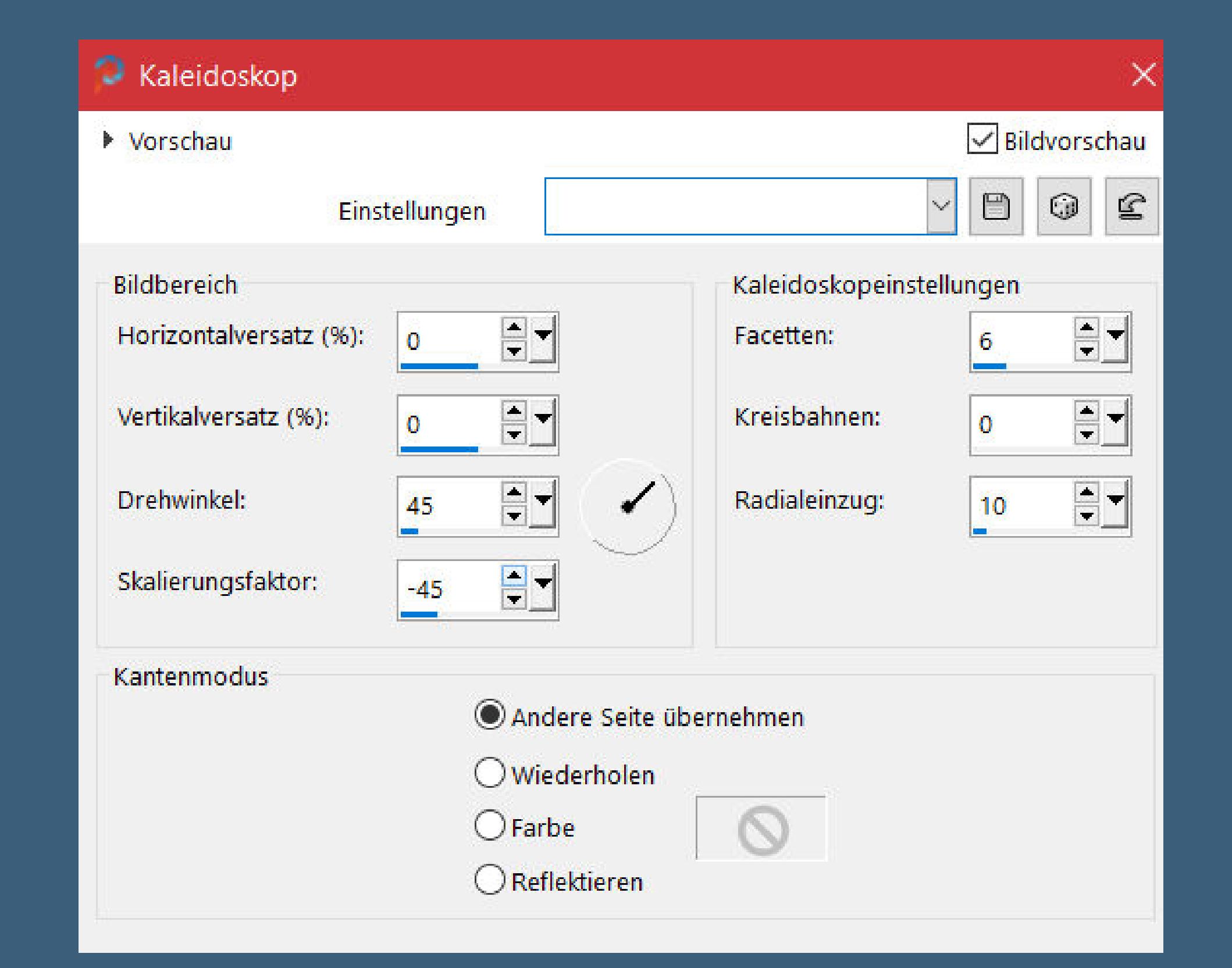

**Eekte–3D Eekte–Innenfase wdh. Auswahl umkehren Schlagschatten 0/0/100/30 Auswahl aufheben**

**Punkt 8 Rand hinzufügen–3 Px weiß Auswahl alles Rand hinzufügen–15 Px dunkle Farbe Auswahl umkehren Textureekte–Strohbild wdh. Eekte–3D Eekte–Innenfase wdh. Auswahl umkehren Schlagschatten 0/0/100/30 Auswahl aufheben**

**Punkt 9 Kopiere deine Personentube–einfügen auf dein Bild passe die Größe an–scharfzeichnen Schlagschatten wdh. kopiere deine Dekotube–einfügen auf dein Bild Größe anpassen–scharfzeichnen Schlagschatten wdh. setz dein WZ und das Copyright aufs Bild Rand hinzufügen–3 Px weiß und als jpg speichern.**

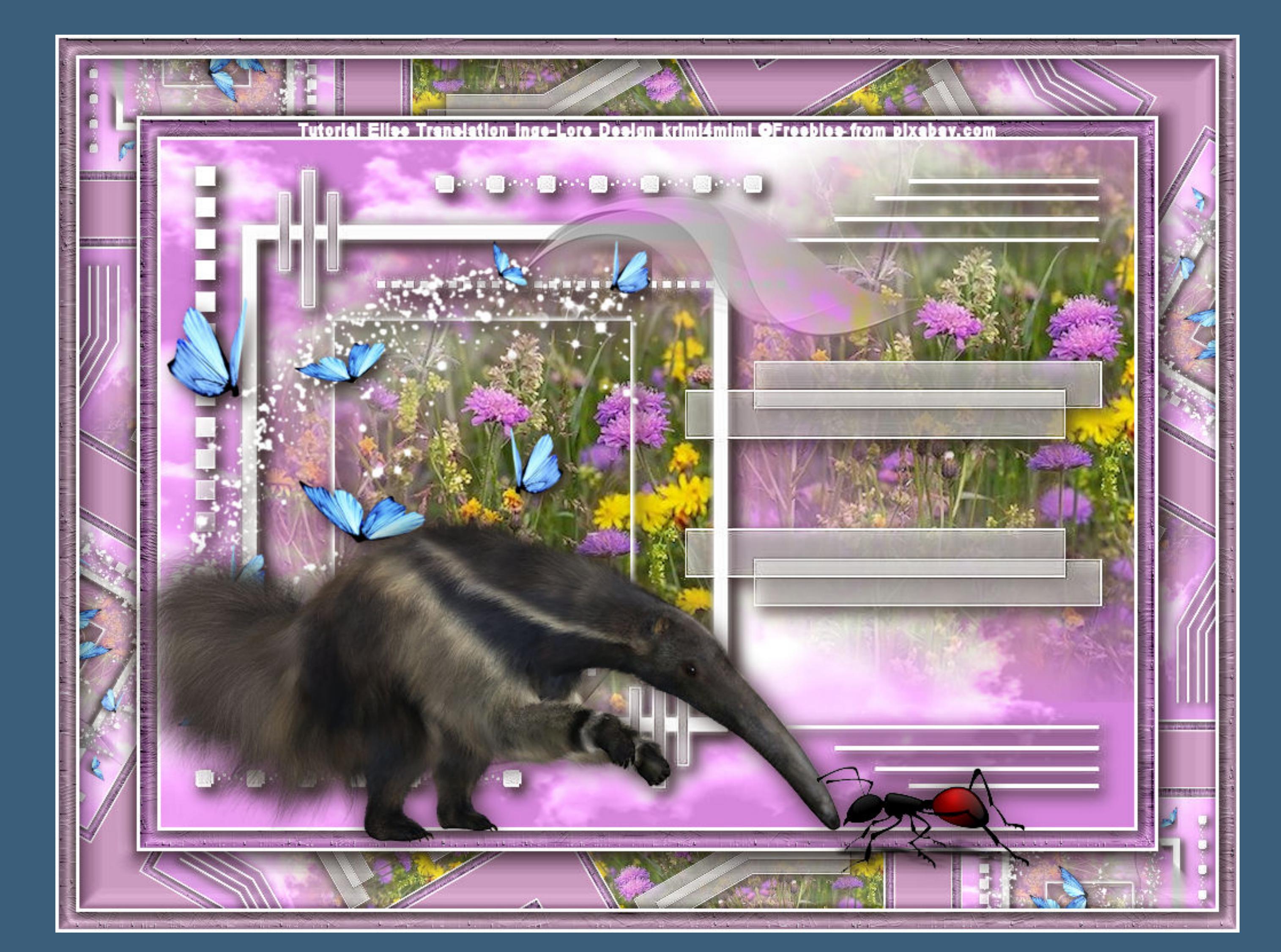